# **How to connect to FaceTime on an Android device**

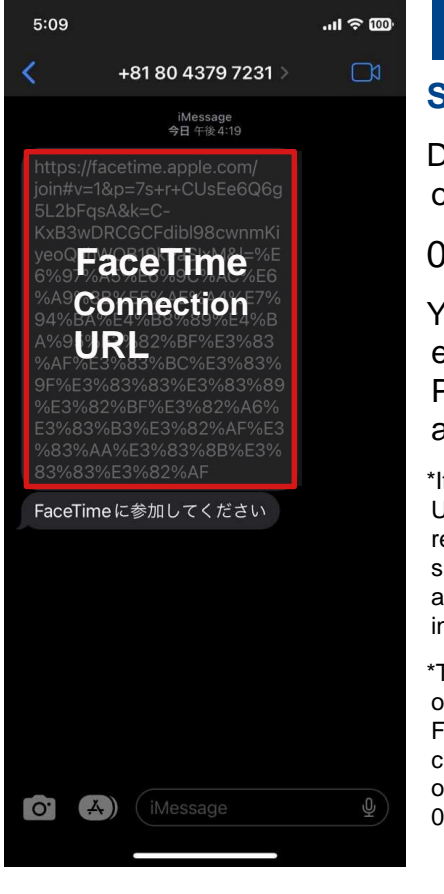

#### **1**

#### **Send Email**

Dedicated number for our online consultation:

080-4379-7231.

You will receive a short email with a URL. Please open the attached URL.

\*If you cannot touch the URL, copy the URL, open a recommended browser such as Google Chrome, and paste the copied URL into the address bar.

\*This phone number is for online consultation only. For inquiries or appointment changes, please call the outpatient department at 03-3231-2071.

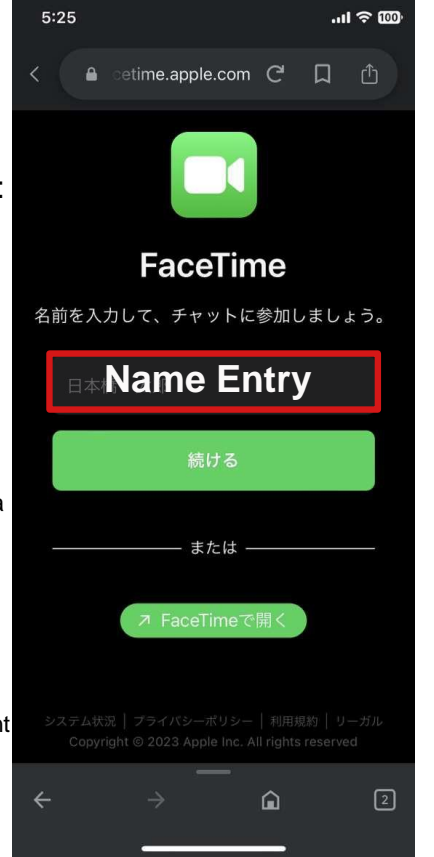

#### **2**

### **Enter your name and[Continue].**

This is the FaceTime start screen.Enter your full name and press "Continue".

\*Please make sure to "Allow" the use of the camera and microphone.

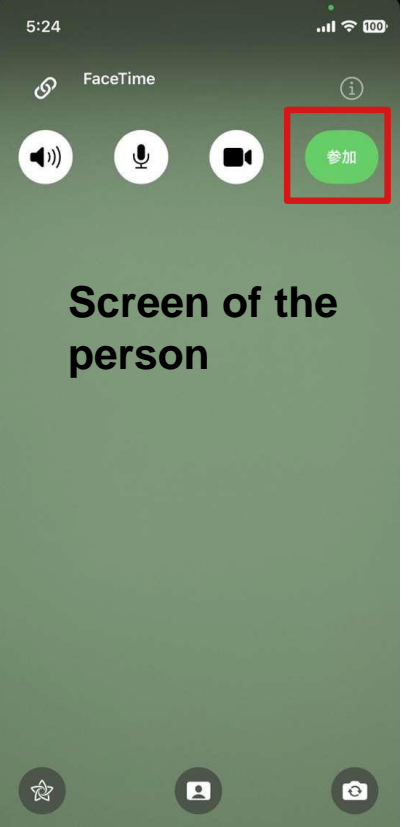

## **3 Press [Join].**

This is the FaceTime call screen. Press the green "Join" button and wait a moment.The message "Waiting..." will appear.

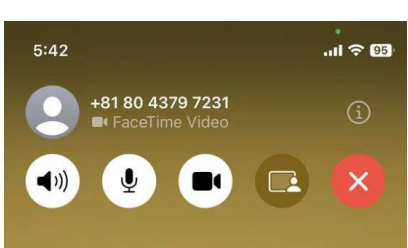

**Nihonbashi Muromachi Mitsui Tower Midtown Clinic**

**Screen of the** 

**person**

## **4 Call initiated**.

The connection is complete.

To end the video call, press the red [×].

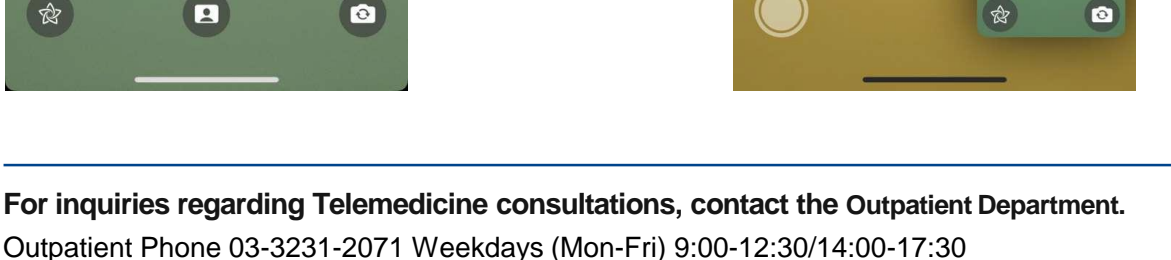

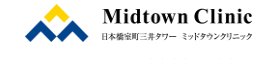